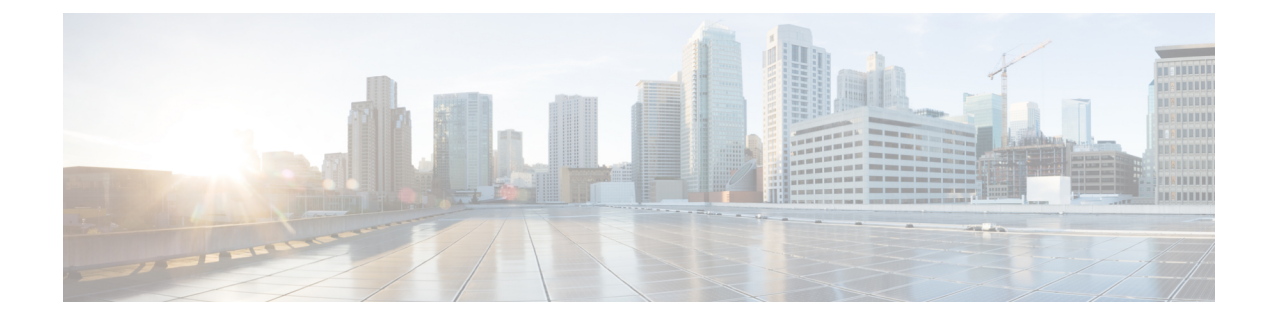

# **Cisco WebEx Meeting Integration**

• Configure [Conferencing](#page-0-0) for a Cloud-Based Deployment Using Cisco WebEx Meeting Center, on page [1](#page-0-0)

# <span id="page-0-0"></span>**Configure Conferencing for a Cloud-Based Deployment Using Cisco WebEx Meeting Center**

Configure the appropriate settings with the Cisco WebEx Administration Tool and assign the meeting and conferencing capabilities to the appropriate users.

### <span id="page-0-1"></span>**Authentication with Cisco WebEx Meeting Center**

You can use the following types of authentication with Cisco WebEx Meeting Center:

• Direct Authentication — The client can pass user credentials directly to Cisco WebEx Meeting Center.

To enable direct authentication, complete the following steps:

**1.** Create user accounts for Cisco WebEx Meeting Center using the Cisco WebEx Administration Tool.

Cisco WebEx Meeting Center must validate user credentials in a direct authentication scenario. The user accounts hold the credentials so that Cisco WebEx Meeting Center can validate them when the client attempts to authenticate.

**2.** Specify Cisco WebEx Meeting Center credentials in the client interface.

See the *Overview of Loosely Coupled Integration* topic for more information.

#### **Related Topics**

Disable Instant WebEx [Meeting](#page-1-0) Menu Option, on page 2 Specify [Conferencing](#page-1-1) Credentials in the Client, on page 2

### <span id="page-1-0"></span>**Disable Instant WebEx Meeting Menu Option**

### **Procedure**

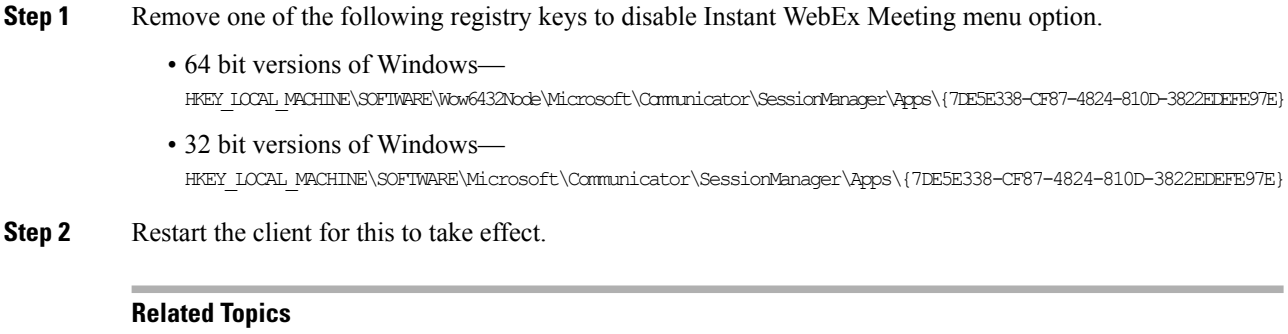

[Authentication](#page-0-1) with Cisco WebEx Meeting Center, on page 1 Specify [Conferencing](#page-1-1) Credentials in the Client, on page 2

## <span id="page-1-1"></span>**Specify Conferencing Credentials in the Client**

Users can specify their credentials in the **Meetings** tab on the **Options** window.

To open the **Options** window, select **File** > **Options**.

#### **Related Topics**

[Authentication](#page-0-1) with Cisco WebEx Meeting Center, on page 1 Disable Instant WebEx [Meeting](#page-1-0) Menu Option, on page 2